## **Podnošenje zahtjeva za potrebe pravnog lica**

Podnošenje zahtjeva klijenta za potrebe pravnog lica se vrši pomoću forme na adresi: [https://ezahtjevi.uino.gov.ba:6443](https://ezahtjevi.uino.gov.ba:6443/) . Prvi korak predstavlja izbor jezičke varijante za prikazivanje i popunjavanje formi a nakon toga je na izboru usluga UIO potrebno odabrati opciju *Usluge Ovjerioca UIO*.

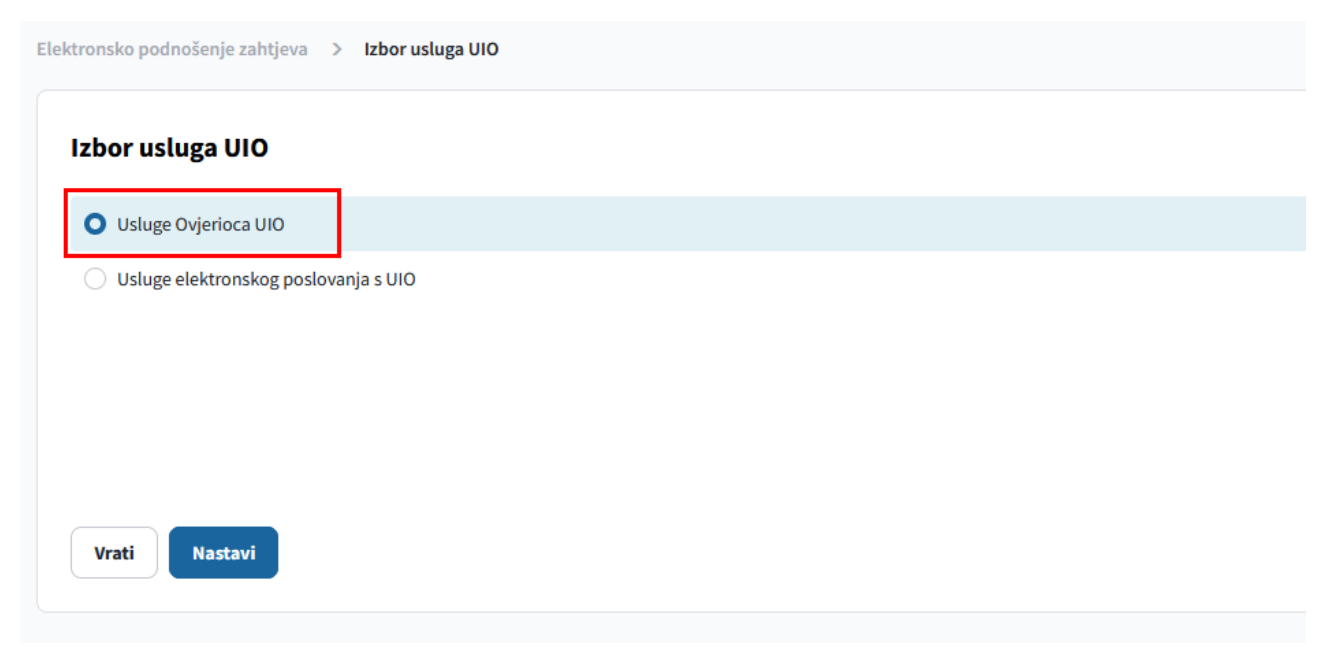

U formi za izbor elektronskog zahtjeva je potrebno odabrati vrstu zahtjeva koji se popunjava – *Zahtjev za izdavanje elektronske potvrde pravnom licu*, te odabrati dugme *Nastavi*.

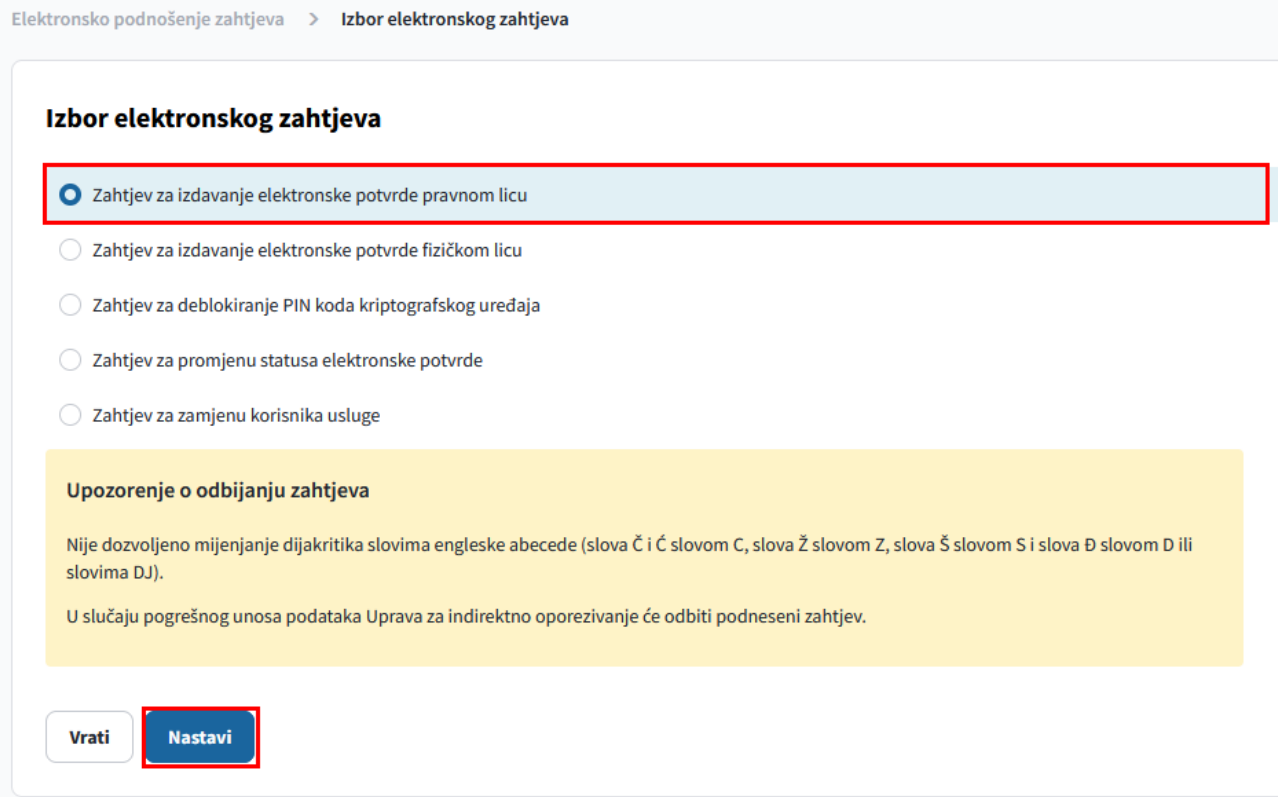

Otvara se forma Pravno lice gdje je potrebno popuniti osnovne podatke o pravnom licu kao i o zastupniku tj. licu čiji će se podaci nalaziti na Ugovoru o pružanju usluga Ovjerioca Uprave za indirektno oporezivanje u ime pravnog lica koje podnosi zahtjev.

**NAPOMENA**: **Polje** *E-mail adresa* **je bitno zbog toga što će se na ovu adresu poslati zahtjev za verificiranje unesenih podataka a po odobravanju podnesenog zahtjeva od strane UIO i link na kome se preuzima instrukcija za plaćanje obveze za izdavanje kvalificiranih elektronskih potvrda**.

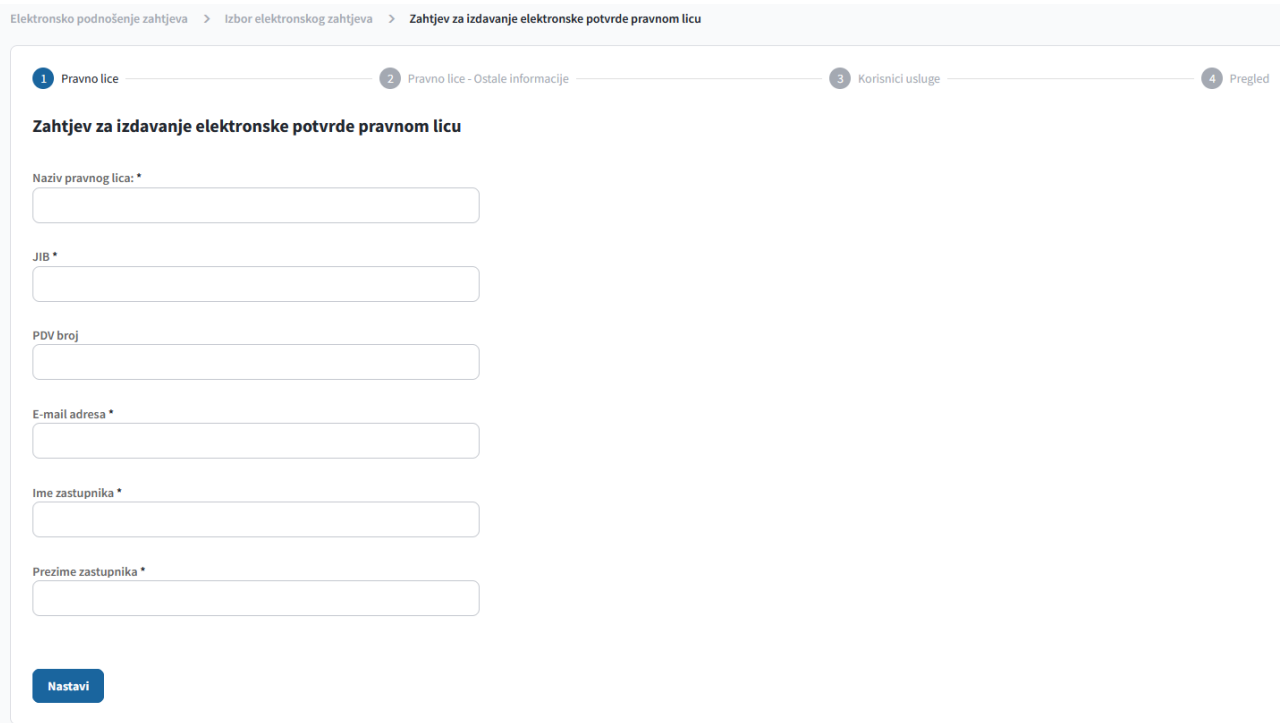

Potrebno je popuniti i ostale podatke o pravnom licu (sjedište i kontakt) u dijelu Pravno lice – Ostale informacije. Polje *Mjesto* sadrži listu ponuđenih vrijednosti a može se i ručno upisati kao i polje *Poštanski broj*.

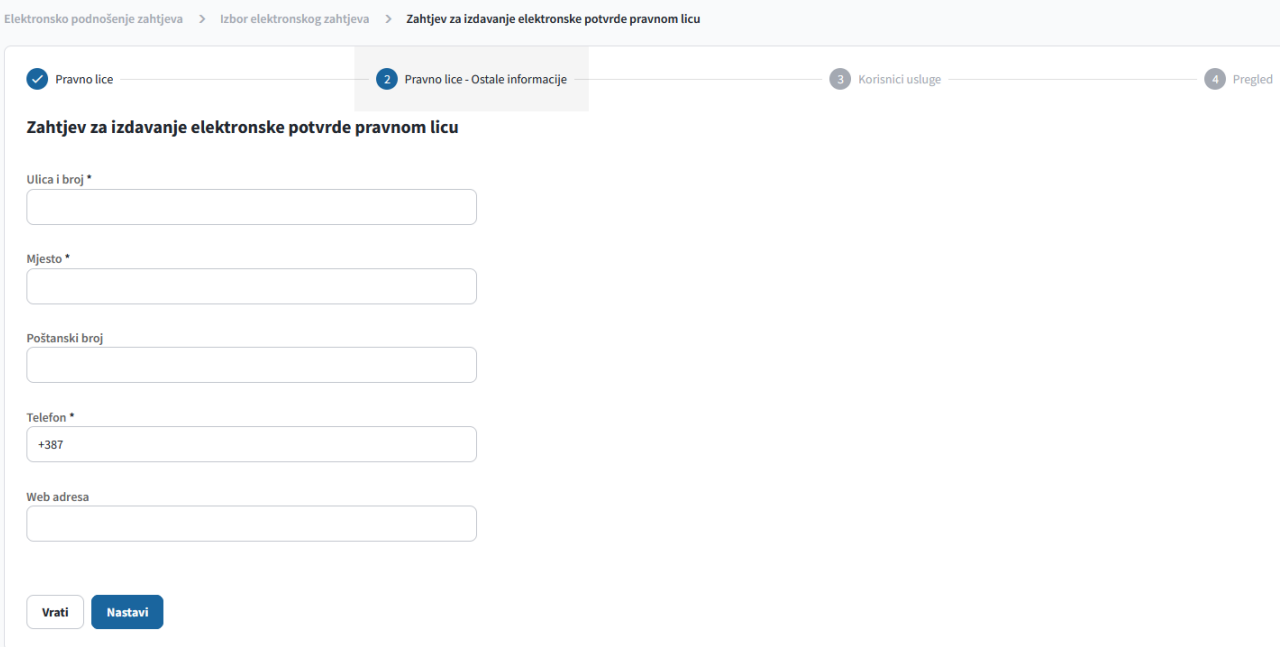

Sljedeća je forma na kojoj se unosi spisak lica kojima će biti izdate kvalificirane elektronske potvrde povezane sa pravnim licem koje podnosi zahtjev.

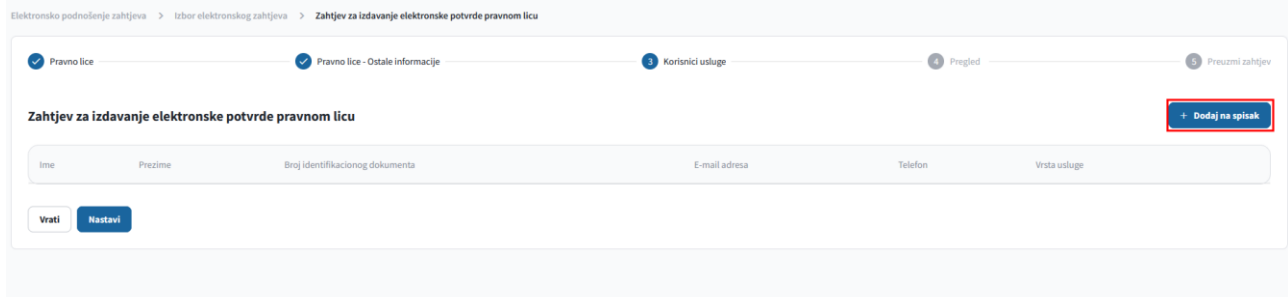

Unos spiska lica počinje odabirom opcije *Dodaj na spisak*.

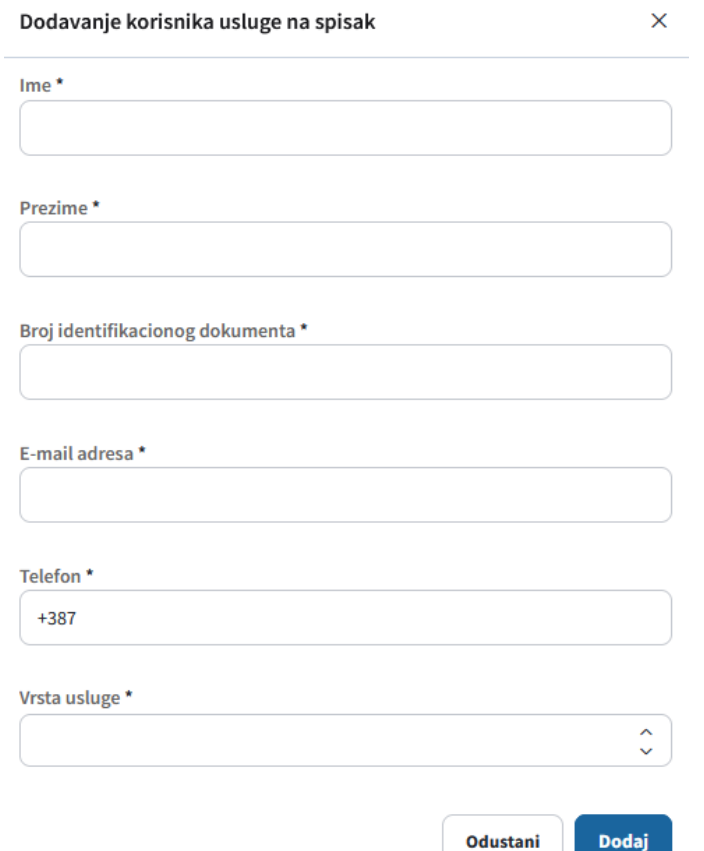

U polje *Broj identifikacionog dokumenta* se unosi broj dokumenta (lične karte, pasoša...) kojim će to lice dokazati svoj identitet. *E-mail adresa* je polje na koje će se licu sa spiska dostaviti link za formu na kojoj će ono popuniti svoje podatke potrebne za izdavanje kvalificirane elektronske potvrde. U polju je potrebno odabrati da li se za lice želi kvalificirana elektronska potvrda na smart kartici zajedno sa čitačem kartica (prva usluga) ili samo kvalificirana elektronska potvrda na smart kartici (druga usluga). Druga usluga se koristi u slučaju kada podnosilac već ima čitač kartica ili npr. više korisnika dijeli računare na kojima je povezan čitač kartica. Treća usluga se koristi kada se na postojećoj smart kartici vrši izdavanje nove kvalifikovane elektronske potvrde iz razloga što je zbog određenih grešaka stara elektronska potvrda neupotrebljiva. Odabirom opcije *Dodaj* se lice dodaje na spisak ovlaštenih osoba od strane pravnog lica koje podnosi zahtjev.

Nakon što se sva željena lica dodaju na spisak odabire se opcija *Nastavi*.

Otvara se forma za pregled unesenih podataka o pravnom licu kao i spisku lica koja se ovlaštuju za dobijanje kvalificirane elektronske potvrde povezane sa pravnim licem koje podnosi zahtjev. Ukoliko su svi podaci ispravno uneseni odabrati opciju *Sačuvaj* a ukoliko je potrebno izvršiti korekcije pomoću opcije *Vrati* se može vratiti na formu na kojoj je potrebno izvršiti izmjenu.

Na sljedećoj formi se dobija potvrda da je zahtjev kreiran i potrebno je odabrati opciju *Preuzimanje zahtjeva* u PDF formatu te se zahtjev može sačuvati na računar.

**NAPOMENA: Kao što je prikazano u nazivu fajlova, fajl Ugovor\_i\_prilog se štampa i podnosi u 4 primjerka dok se za fajl Zahtjev\_poslovnog\_subjekta\_za\_izdavanje\_potvrde štampa i podnosi 1 primjerak. Uz zahtjev pravnog lica se podnosi ovjerena fotokopija aktuelnog izvoda iz sudskog registra pravnog lica.**

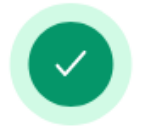

## Zahtjev je uspješno kreiran.

Zahtjev je uspješno kreiran i možete ga preuzeti u obliku PDF dokumenta klikom na dugme ispod.

Ukoliko je sadržaj zahtjeva odgovarajući, potrebno je da potvrdite zahtjev pomoću linka za potvrđivanje zahtjeva koji se nalazi u e-mail-u koji je poslan na e-mail adresu koju ste unijeli. Ukoliko sadržaj zahtjeva ne odgovara očekivanom, zahtjev možete ponovo unijeti pomoću linka za ponovno unošenje zahtjeva koji se nalazi u istom e-mail-u.

Preuzimanje zahtjeva

Na E-mail adresu navedenu u dijelu **Pravno lice** će se poslati zahtjev za verifikovanje unosa, gdje je potrebno odabrati link za potvrdu zahtjeva. Ukoliko je primjećeno da postoji greška u unesenim podacima može se odabrati link za ponovni unos zahtjeva čime se prethodni unos poništava.

Poštovani.

Obavještavamo Vas da ste dana 04.01.2024. uspješno kreirali zahtjev za

Ukoliko želite da potvrdite zahtjev kliknite ovdje.

Ukoliko želite da unesete zahtjev ispočetka kliknite ovdje.

Ova poruka Vam je automatski poslata, nemojte odgovarati na ovu poruku.

Srdačan pozdrav

Na formi za potvrđivanje unesenog zahtjeva je potrebno odabrati opciju *Potvrdi*.

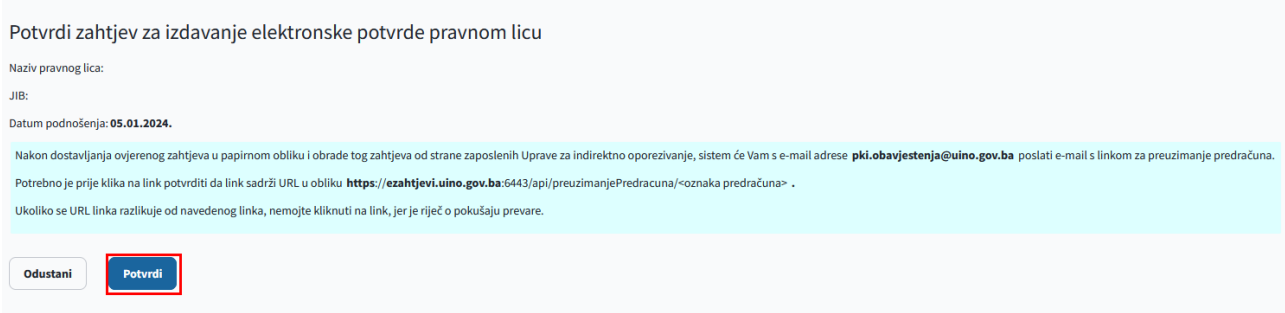

Ovim korakom se završava procedura unosa zahtjeva za izdavanje kvalifikovane elektronske potvrde za potrebe pravnog lica. Da bi se kvalifikovane elektronske potvrde mogle izdati potrebno je da svako lice sa spiska ovlašćenih lica popuni svoje podatke. Svako lice sa spiska lica će na e-mail adresu navedenu prilikom dodavanja na spisak dobiti link preko koga će pristupiti formi za unos podataka.

Na formi *Osnovni podaci* se pored naziva lica i broja telefona nalazi i polje *E-mail adresa* koje je inicijalno popunjeno na osnovu spiska lica ali se može i izmijeniti. Ukoliko se uradi izmjena ovog polja zahtjev za verifikciranje unesenih podataka lica će stići na navedenu izmjenjenu adresu.

U dijelu Dodatne informacije se unose podaci o adresi lica. Polje *Mjesto* sadrži listu ponuđenih vrijednosti a može se i ručno upisati kao i polje *Poštanski broj*.

Na formi Informacije o identifikacionom dokumentu je potrebno unijeti podatke o dokumentu (lična karta, pasoš...) kojim će lice dokazati svoj identitet.

Slijedi forma na kojoj se vrši pregled unesenih podataka te ukoliko su podaci ispravno uneseni se opcijom *Nastavi* prelazi na formu gdje se vrši preuzimanje zahtjeva fizičkog lica povezanim sa pravnim licem (odabirom opcije *Preuzimanje zahtjeva*), dok se u slučaju primjećene greške pri unosu podataka pomoću opcije *Vrati* može vratiti na formu na kojoj je potrebno izvršiti korekcije.

Nakon popunjavanja podataka se na e-mail adresu lica šalje poruka koja sadrži linkove za potvrđivanje unosa podataka ukoliko su svi podaci ispravno uneseni ili za izmjenu zahtjeva ako su neki od podataka neispravni (čime se zahtjev lica ponovo popunjava).

Uz ovaj zahtjev lica za izdavanje i korištenje kvalificirane elektronske potvrde potrebno je dostaviti i ovjerenu fotokopiju identifikacionog dokumenta.

Potpisanu dokumentaciju pravnog lica (fajl **Ugovor\_i\_prilog** - 4 primjerka, fajl **Zahtjev\_poslovnog\_subjekta\_za\_izdavanje\_potvrde** – 1 primjerak, ovjerena fotokopija aktuelnog izvoda iz sudskog registra) kao i dokumentaciju lica koja su ovlaštena od strane tog pravnog lica za dobijanje kvalificirane elektronske potvrde (Zahtjev za izdavanje i korištenje kvalificirane elektronske potvrde, ovjerena fotokopija identifikacionog dokumenta) je zajedno ili odvojeno potrebno dostaviti Grupi za informacione tehnologije u neki od regionalnih centara UIO:

**Regionalni centar Banja Luka** Ulica Mladena Stojanovića 7, 78000 Banja Luka

**Regionalni centar Mostar** Rodoč bb, 88000 Mostar

**Regionalni centar Sarajevo** Zmaja od Bosne 47b, 71000 Sarajevo **Regionalni centar Tuzla** Ulica Mitra Trifunovića Uče 161, 75000 Tuzla